## Northwestern | myHR Learn

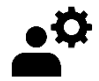

## **Admin-Reopen a Review**

for admins

*Performance Excellence Job Aid* 

This job aid is for Performance Excellence Administrators andshows how to navigate to a staff member's review and reopen it after it has been releasedby a supervisor. This may occur when either staff or supervisor wish to add content to the review after the release.

Login to myHR Learn at **[learn.northwestern.edu](http://learn.northwestern.edu/)**

- 1. From the navigation bar click **ADMIN**.
- 2. In the secondary navigation bar click on **PEOPLE** and then **Manage People.**

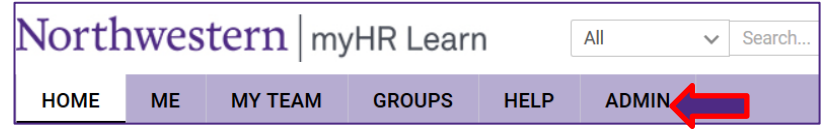

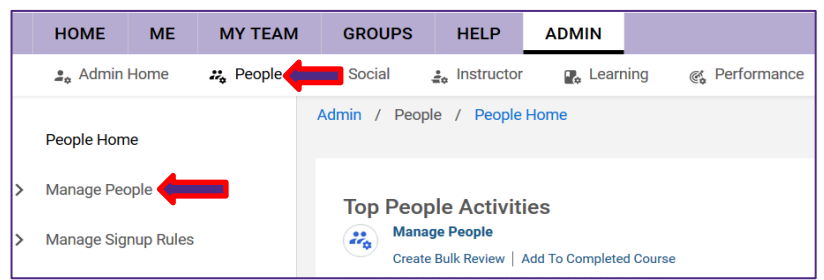

3. Scroll down in the **Manage People** submenu and click **Reviews.**

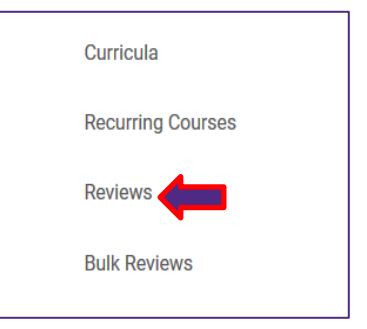

- 4. From the **Search: Performance Reviews** box:
	- a. Navigate to the **Reviewee** field, type in the staff member's name or NetID and click the magnifying glass.
	- b. Select the staff member's name once it prepopulates beneath the **Reviewee** box.
	- c. Click **SEARCH.**

## Search: Performance Reviews

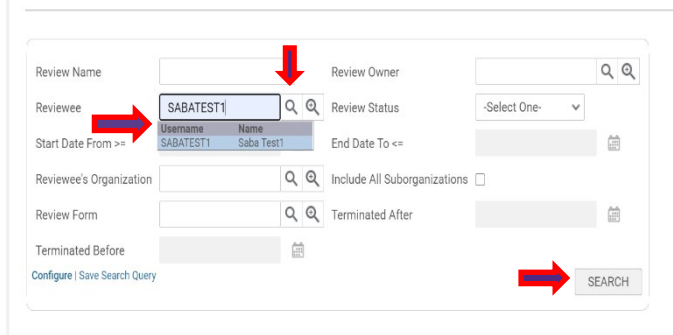

- 5. The staff member's performance reviews will now populate at the bottom of the **Performance Review** page.
	- d. Hover over the hyperlinked text: **Performance Year 2020-2021** to reveal a text bubble.
	- e. In the text bubble, click **View Details**.
- 6. The staff member's Review cover page will pop-up. Navigate to the upper right hand corner of the page and click on the **three dots**(ellipsis symbol) to reveal a menu.

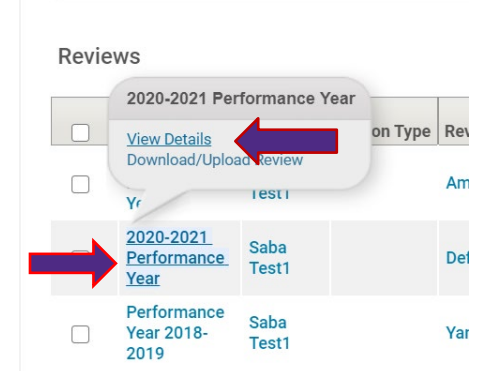

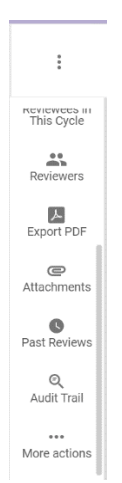

7. In the menu, scroll down and click **More Actions**

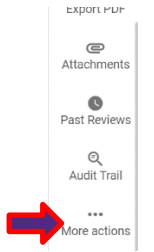

8. Under More Actions click **Reopen Review** and click Yes

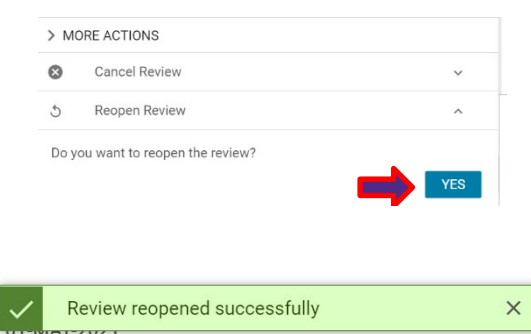

you have reopened the review.

9. A message will temporarily appear at the center of your screen confirming that

If you need to reopen the self-review for staff[, please follow this job aid.](https://www.northwestern.edu/hr/documents/for-managers/supervisoreopenaevieworstaff-py20.pdf)

**Ready to login[? learn.northwestern.edu](http://learn.northwestern.edu/)**

**Access additional tools and resources[: perform.northwestern.edu](http://perform.northwestern.edu/)**

**Help: For policy and process questions, [contact your unit's HR Administrator.](https://www.northwestern.edu/hr/learning/performance-excellence/pe-admin-reference-list.pdf) For technical support: 847-491-4357 (1-HELP) or [consultant@northwestern.edu](mailto:consultant@northwestern.edu)**